パスワード変更の方法

パスワードはみなさんの個人情報を守る大切なものです。定期的に変更することを おすすめします。

- 【 変更方法 】
- 1. 右上の : ホタンから「アカウント」を選択します。

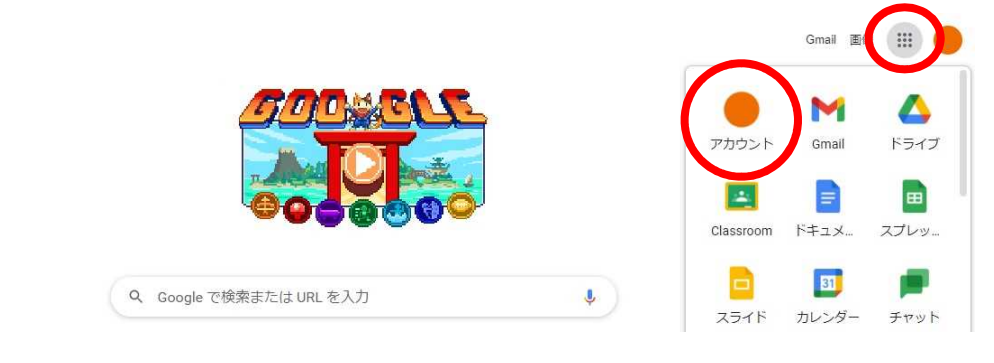

## 2.「セキュリティ」を選択。

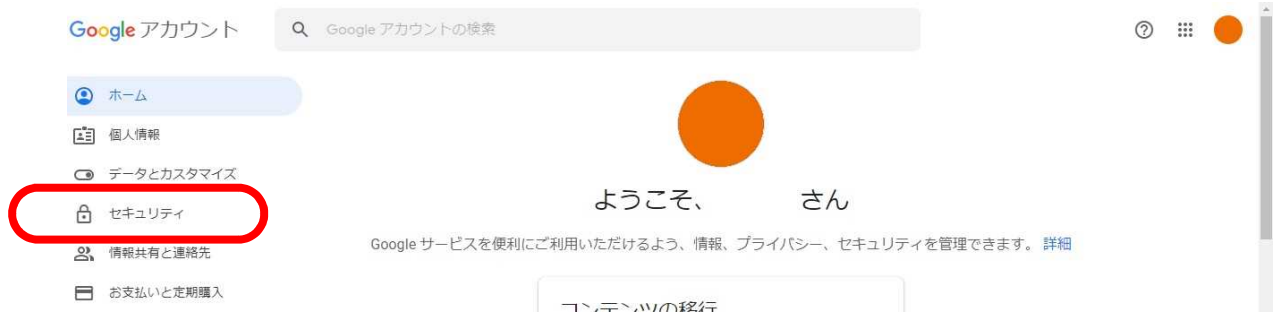

## 3.「Google へのログイン」のところの「パスワード」を選択。

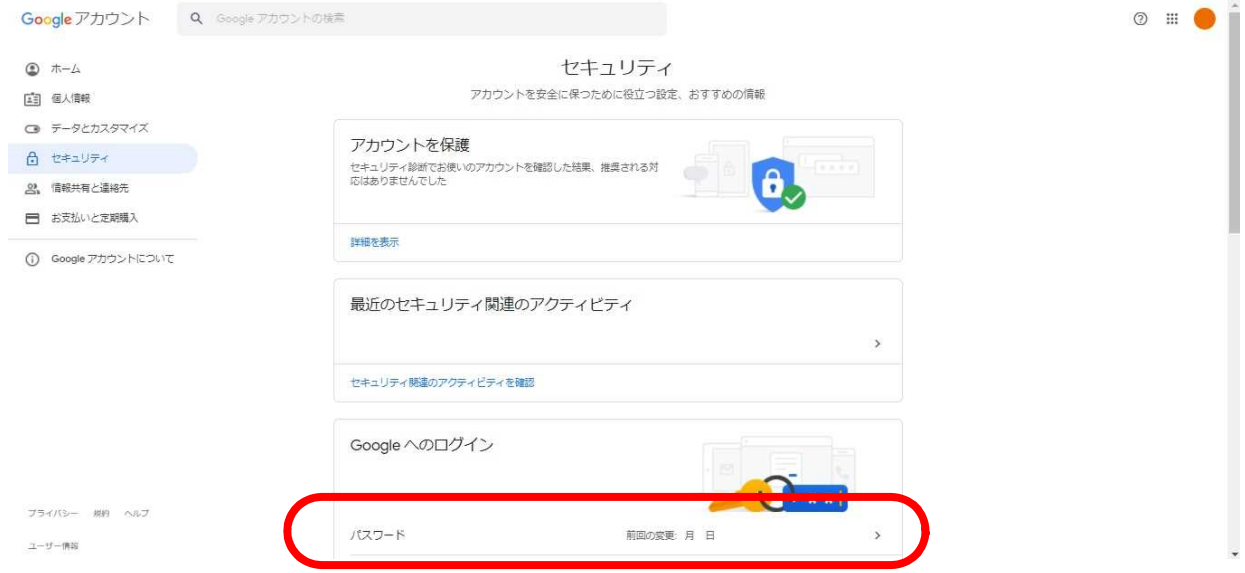

4. 今まで使っていたパスワードを入力し「次へ」を選択。

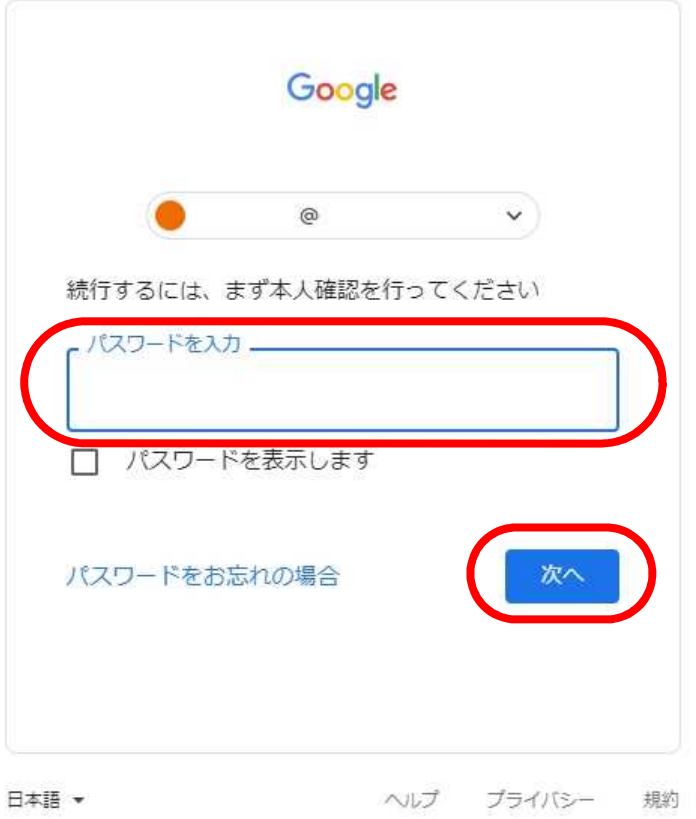

5. 新しいパスワードを入力(2箇所)し「パスワードを変更」を選択。 ← パスワード

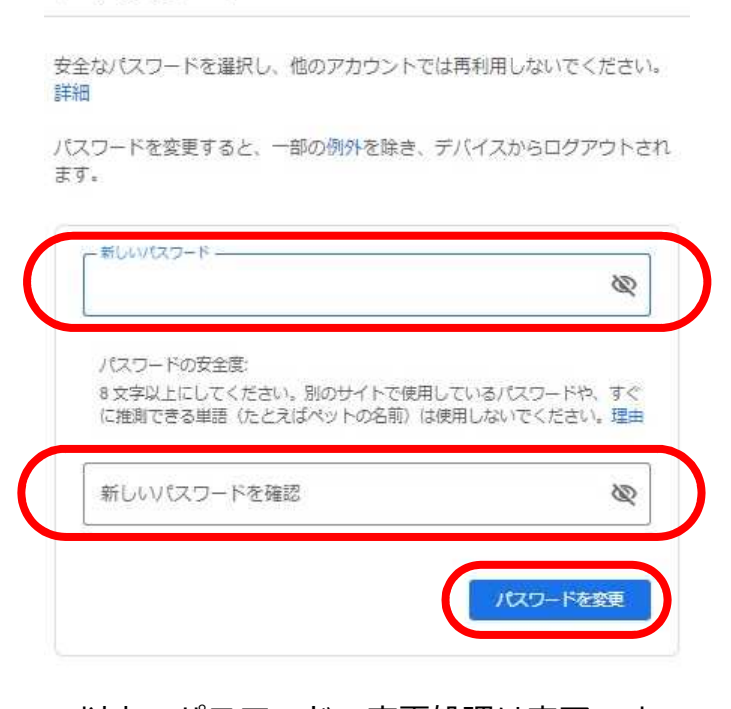

 $\sim$  以上でパスワードの変更処理は完了です ~

**※管理運営上,パスワードを変更された場合は速やかに学校までご連絡ください。**